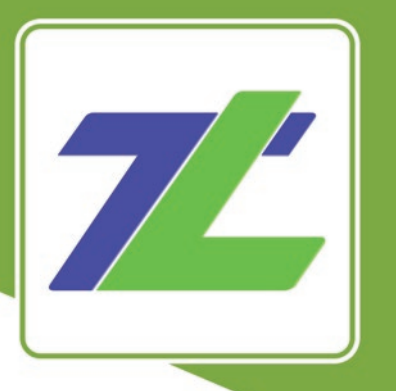

## Timlogo **Ghid** de utilizare pentru Instituții

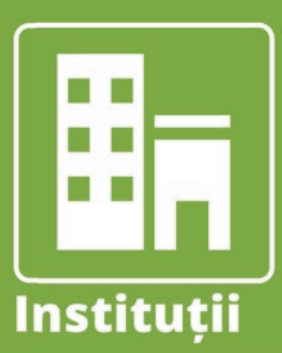

#### Cea mai mare platformă de logopedie din România.

© 2018, Ascendia S.A. Toate drepturile rezervate.

Ia

www.timlogo.ro

 $\bullet$ 

#### **1. Înregistrare**

1.1. Accesează pagina **www.timlogo.ro,** apoi apasă pe butonul **"Contul meu",** pe care îl găsești în partea de centru sus a paginii.

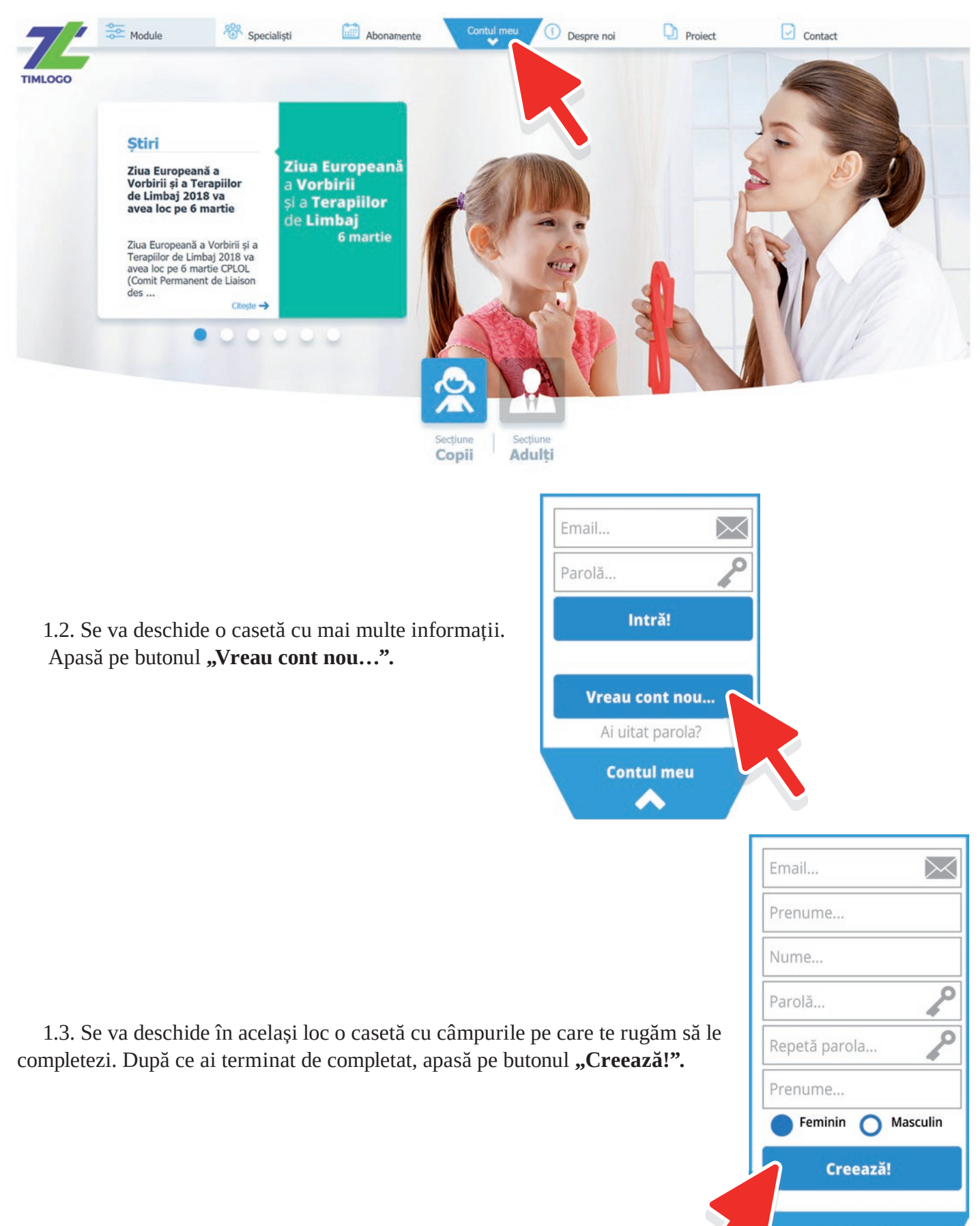

**Cont nou** 

#### **2. Autentificare**

2.1. Accesează pagina www.timlogo.ro, apoi apasă pe butonul "Contul meu".

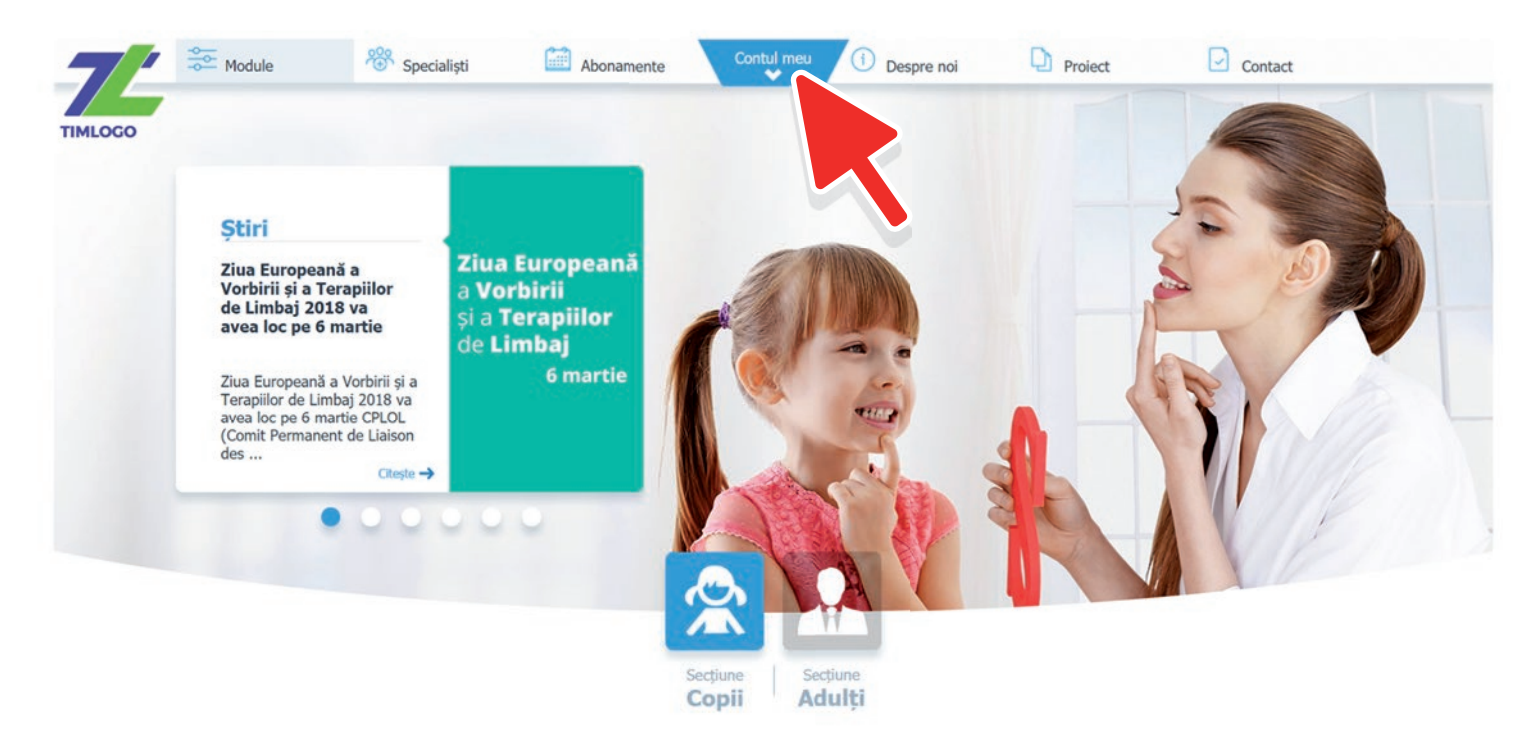

2.2. Se va deschide o casetă cu mai multe informații. Te rugam să introduci adresa de e-mail și parola cu care te-ai înregistrat. Apasă apoi pe butonul "Intră!".

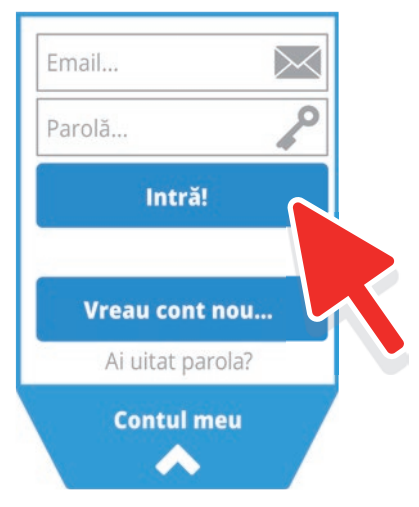

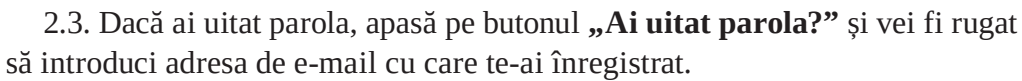

 Dacă nu îți aduci aminte adresa de e-mail cu care te-ai înregistrat, te rugăm să ne scrii la "contact@timlogo.ro".

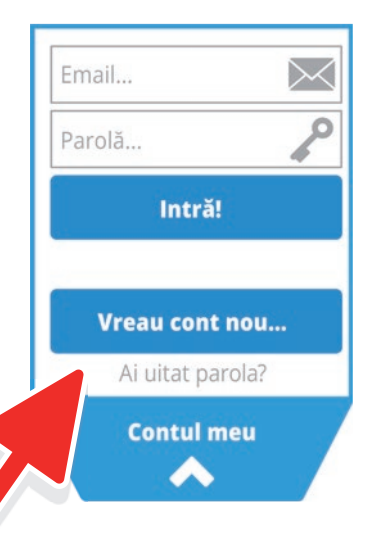

#### **3. Abonamente**

3.1. Pe site-ul "www.timlogo.ro" apasă din meniul principal pe butonul "Abonamente".

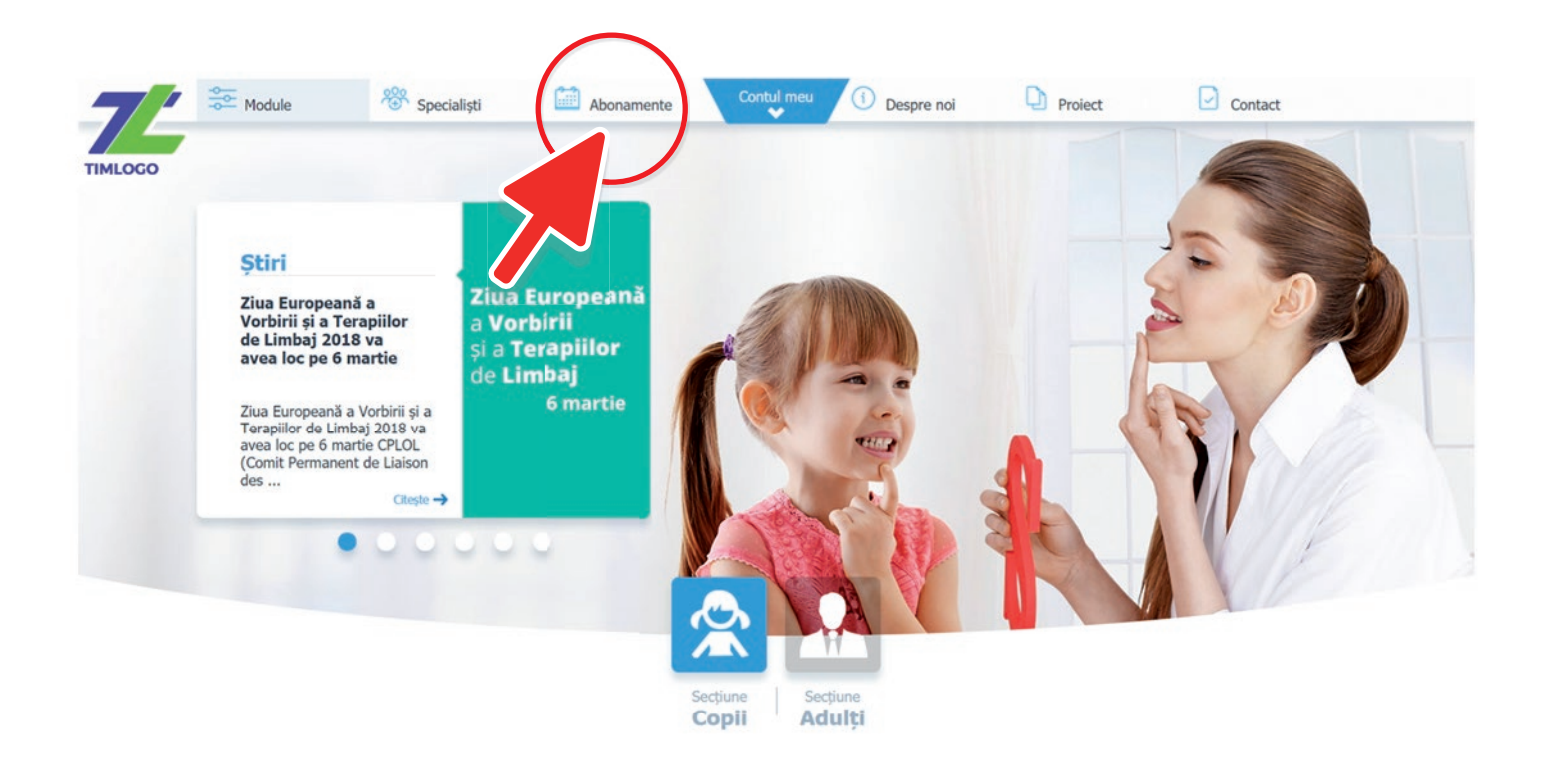

3.2. Alege tipul de utilizator "Cabinete Private/Institutii" și pachetul disponibil.

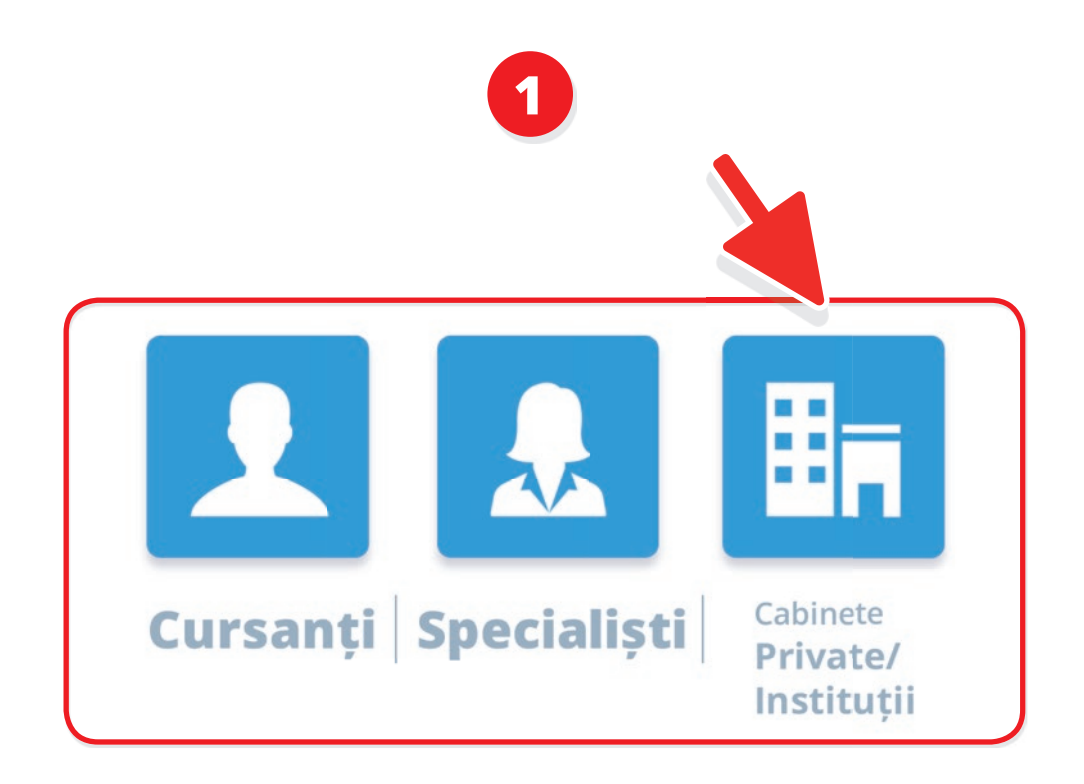

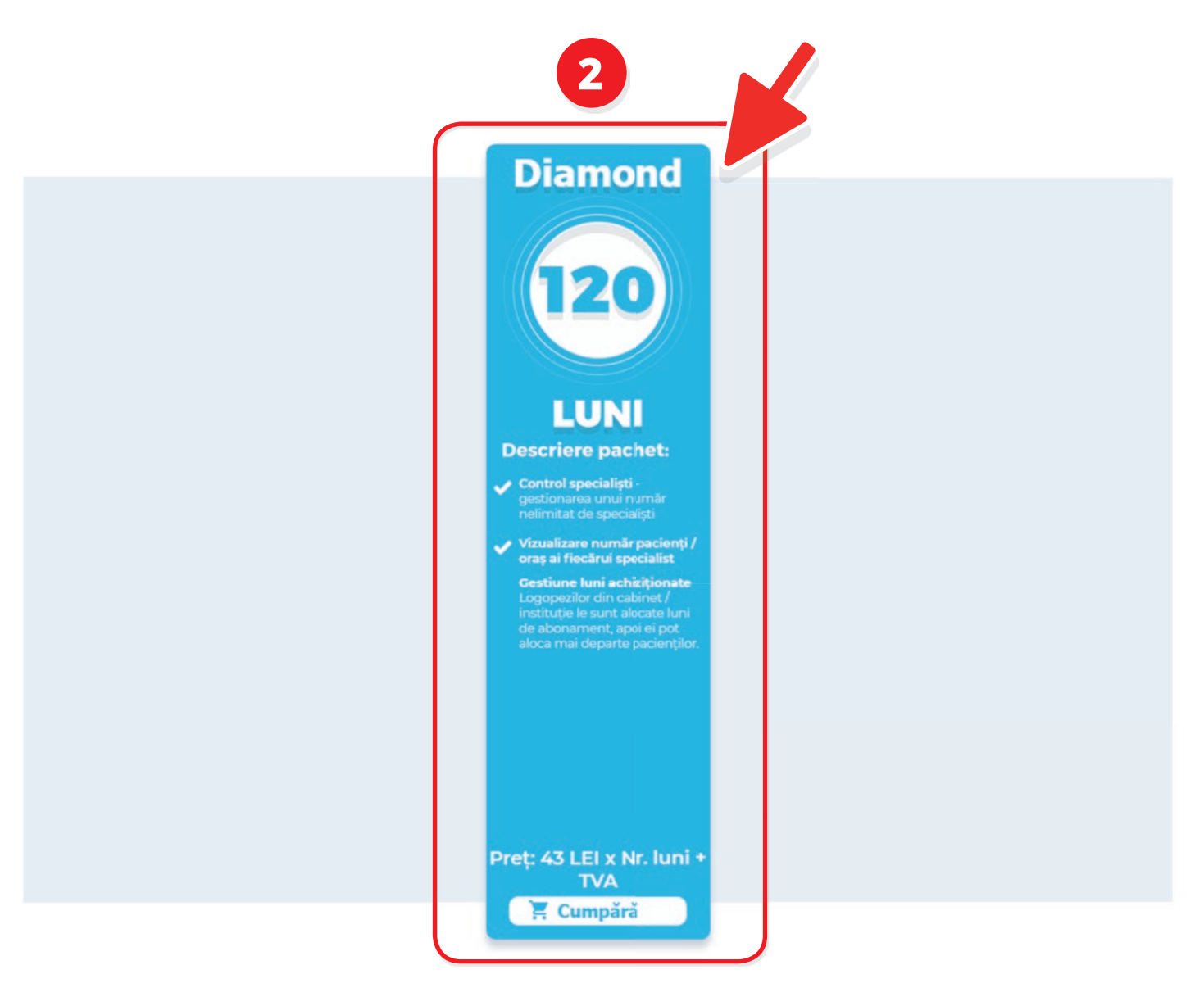

#### **4. Module**

4.1. Pe site-ul www.timlogo.ro, în partea de sus, în meniul principal, apasă pe butonul "Module". Pentru a vedea toate modulele este necesar să derulezi în jos pagina încărcată.

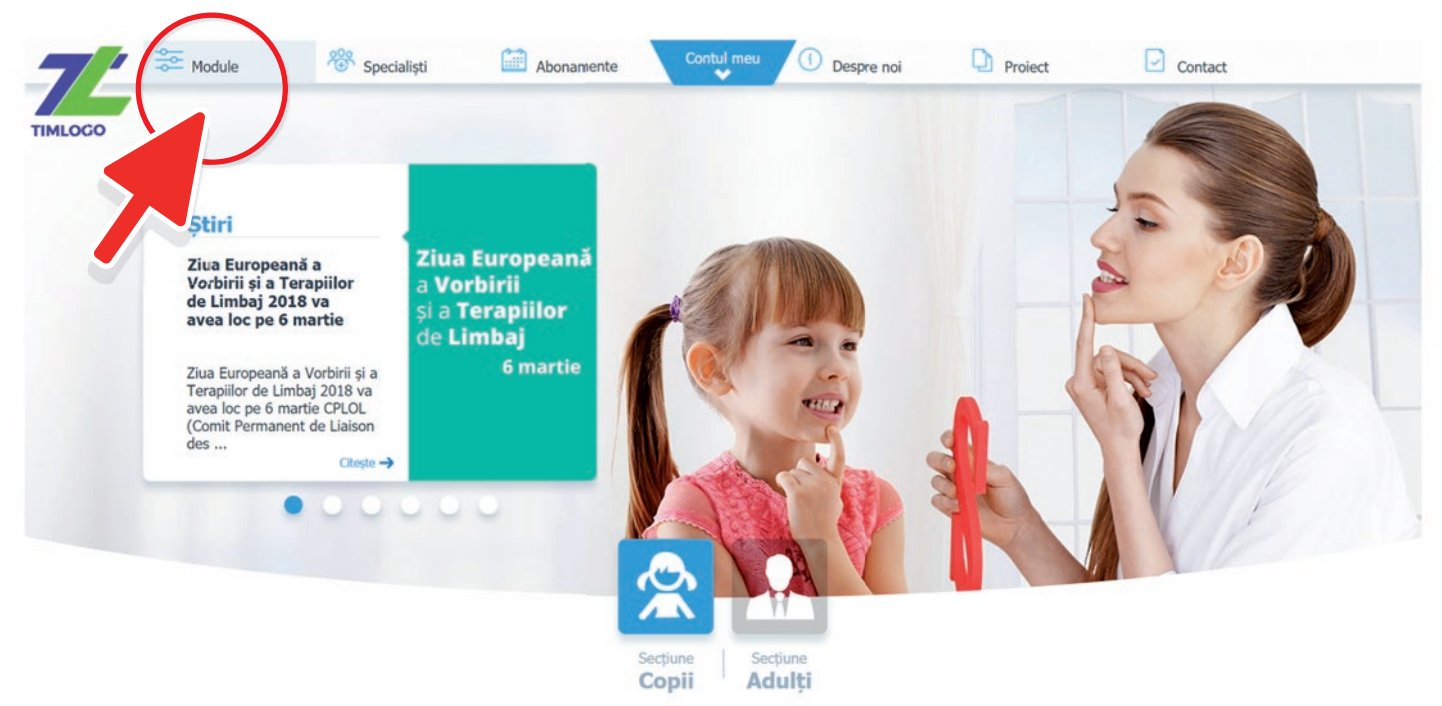

- 4.2. Am structurat modulele astfel încât să le descoperi ușor:
	- 1. Alege ce tip de module cauți: copii sau adulți
	- 2. Caută după o anumită literă
	- 3. Poți filtra după tipul exercițiului: oclusive, africate, fricative, nazale, etc.

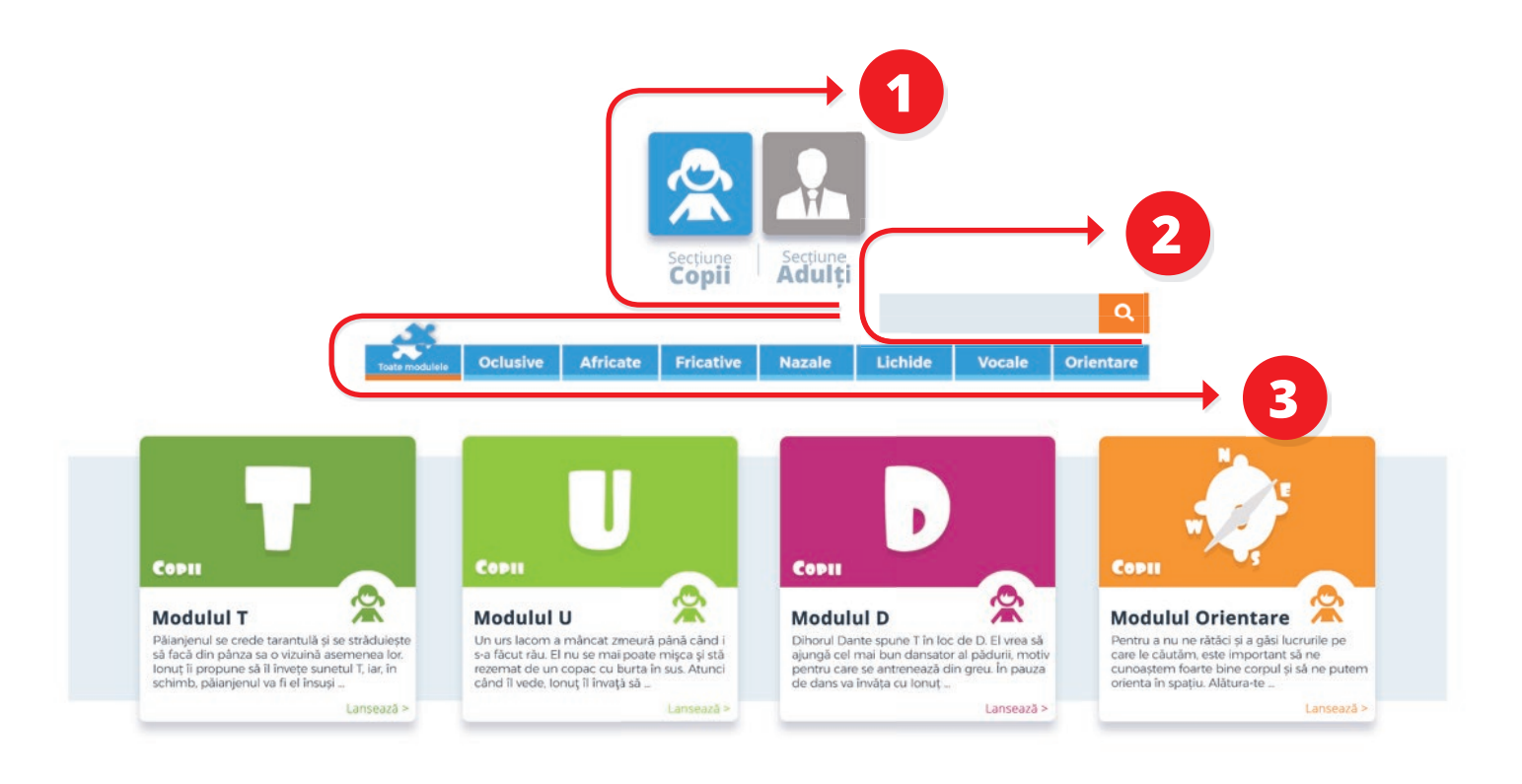

4.3. Odată ce ai ales modulul care te interesează, se va încărca o pagină de prezentare a acestuia. Dacă este ceea ce cauți sau pur și simplu vrei să încerci modulul ales, apasă pe butonul "Lansează!".

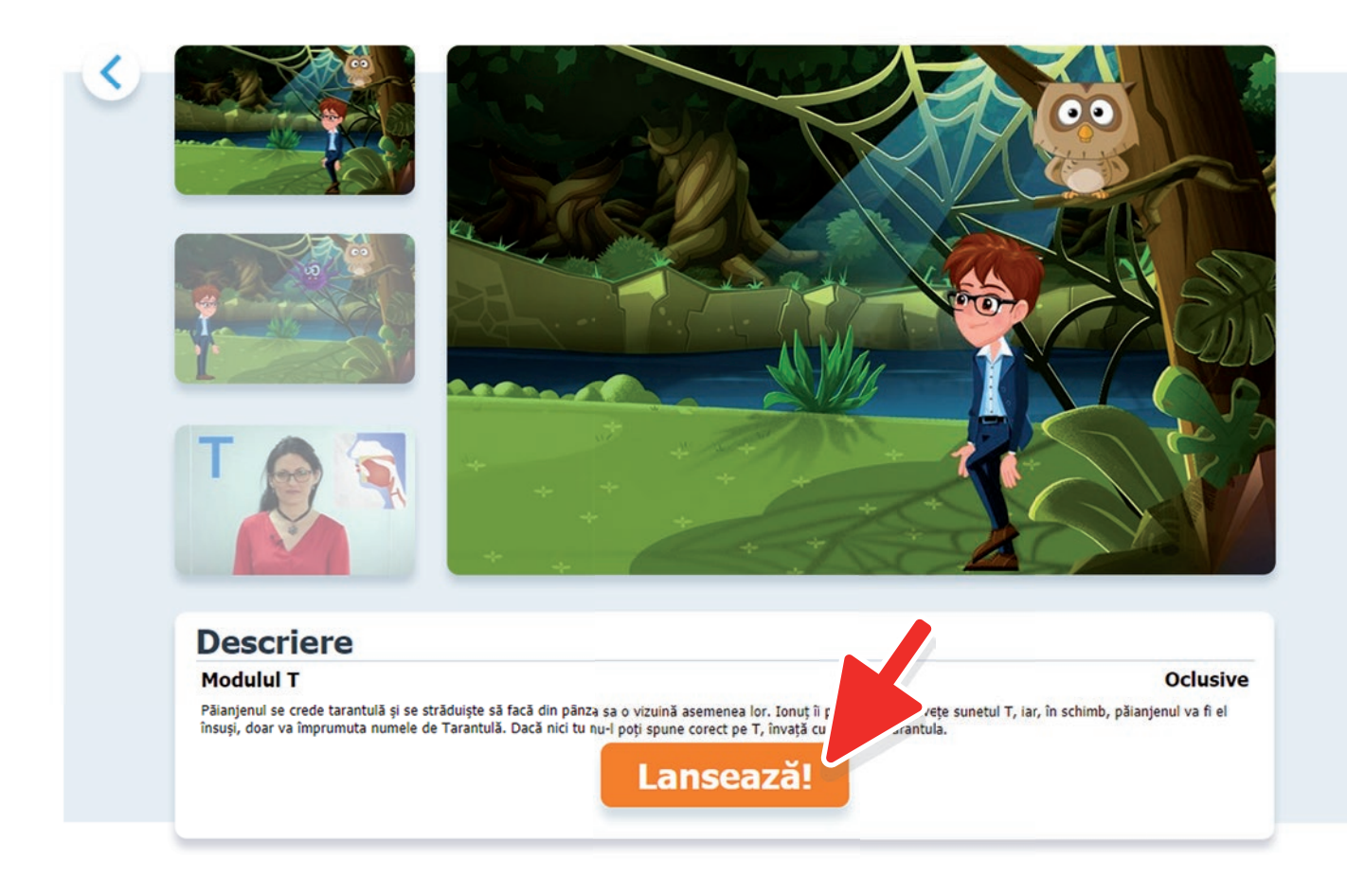

4.4. Este important să reții că trebuie să apeși pe ecran pentru a activa aplicația.

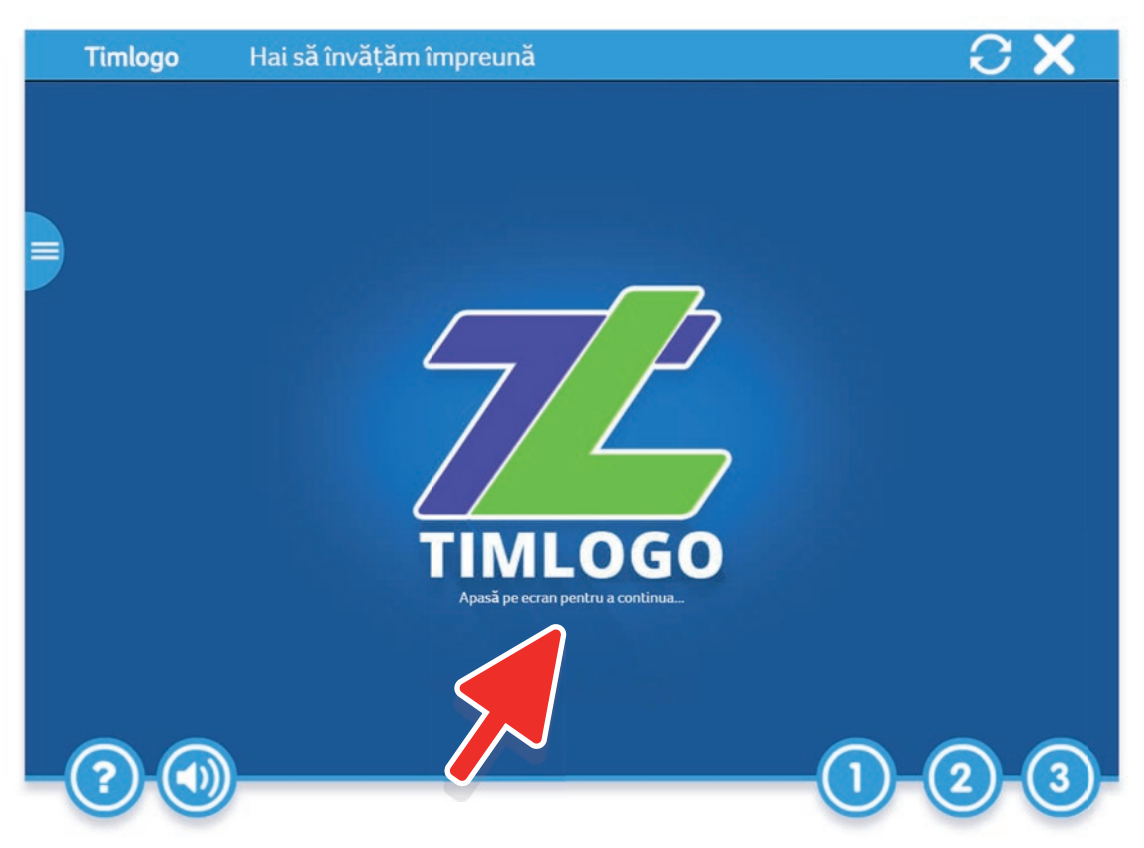

4.5. Acum că ai ajuns la exercițiul pe care îl căutai, iată câteva informații care îți vor fi de folos:

1. În partea din stânga centru vei găsi lecțiile din cadrul unității. Activează acest meniu, apăsând pe iconița cu trei linii albe orizontale plasată în partea stângă.

2. În partea stânga jos sunt butoanele "Ajutor" și "Dezactivează sunet".

3. În partea dreapta jos sunt trei butoane numerotate de la 1 până la 3. Ele reprezintă unitățile exercițiului. Fiecare unitate are lecția sa.

4. În partea din dreapta, sus, sunt două butoane. Iconița cu **"săgețile într-un cerc"** reia exercițiul de la început, iar iconița cu **"X"** închide aplicația și te întoarce la lista modulelor disponibile.

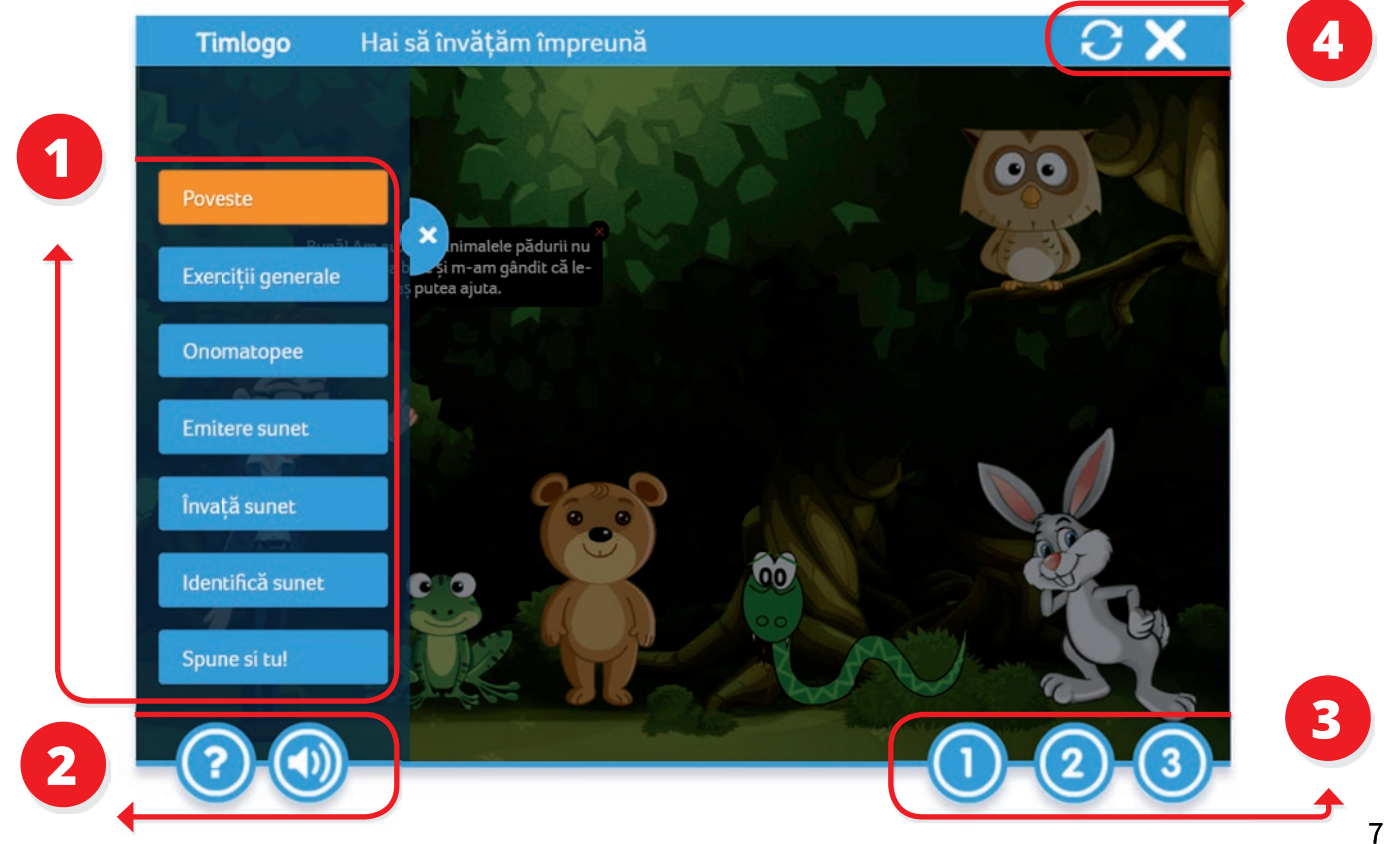

#### **5. Instituţie**

5.1. Adaugă specialist. Pentru a adăuga un specialist, te rugăm să mergi în "Contul meu". Derulează mai jos pagina, iar în partea din dreapta, pe un fundal portocaliu scrie "Adaugă după e-mail". Scrie în interiorul acestui câmp adresa de e-mail a specialistului pe care dorești să îl adaugi și apoi apasă pe iconița **"Plus".** O invitație va fi trimisă la adresa furnizată.

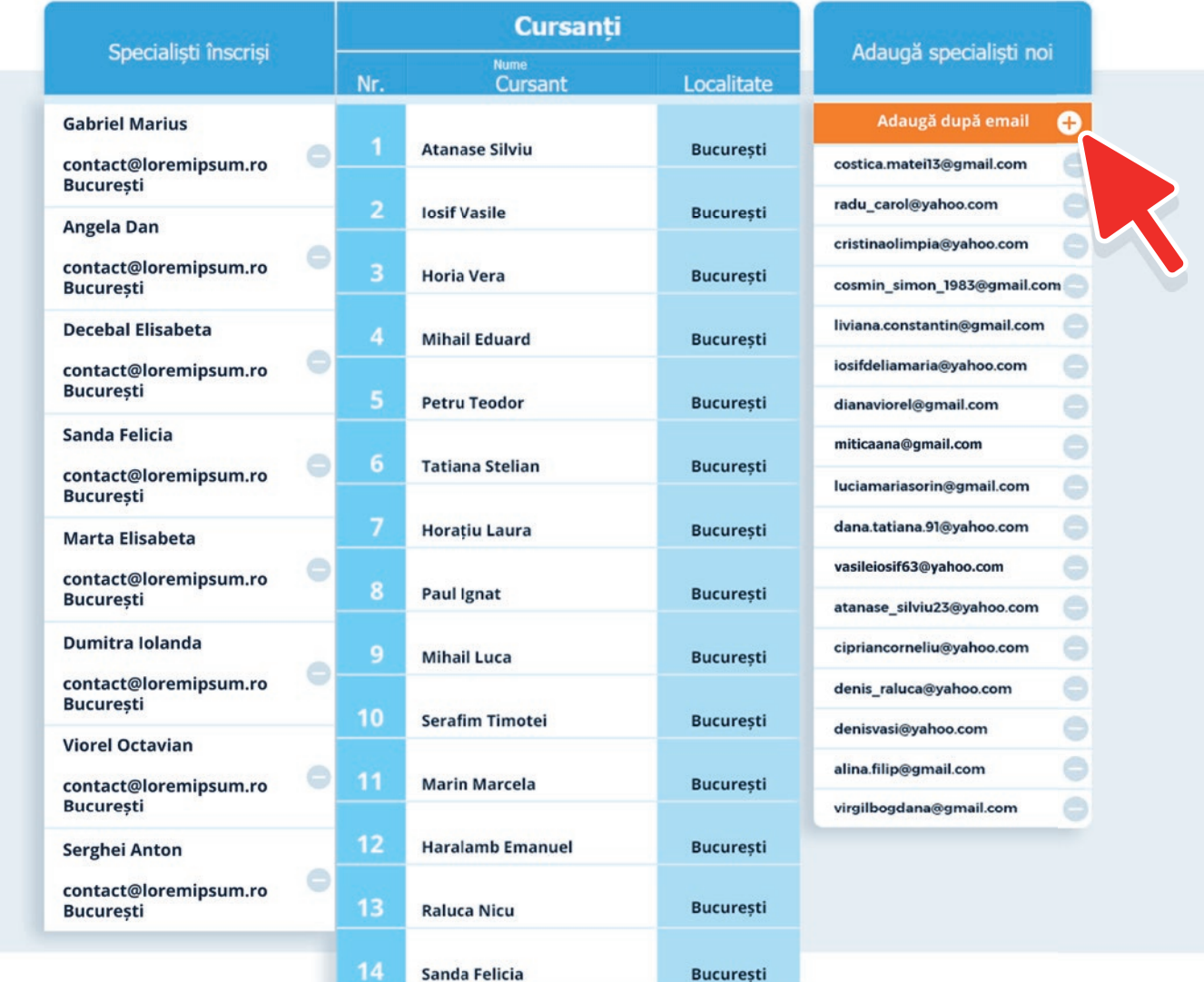

# $\sqrt{\frac{2}{\pi}}$

#### **Contact**

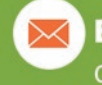

**E-mail** contact@timlogo.ro

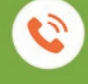

**Telefon** +40371089200

**P** Timlogo www.timlogo.ro

#### ASCENDIA S.A.

Strada Avrig, nr. 12, Clădirea Lotus Offices, etajul 4, Sector 2, București, România

### **Timlogo**

Cea mai mare platformă logopedică din România cuprinde:

476 de aplicații

239 de jocuri interactive

169 de activități animate

67 de video-uri

organizate în 34 de module pentru toate sunetele din limba română

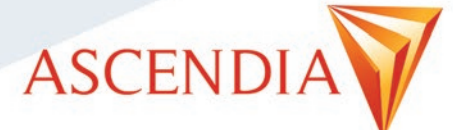